# **Paramétrer Mac OS X**

## **1.Sécurité :**

**a) Comptes utilisateurs :**

#### **OUVRIR LES PRÉFÉRENCES SYSTÈMES :**

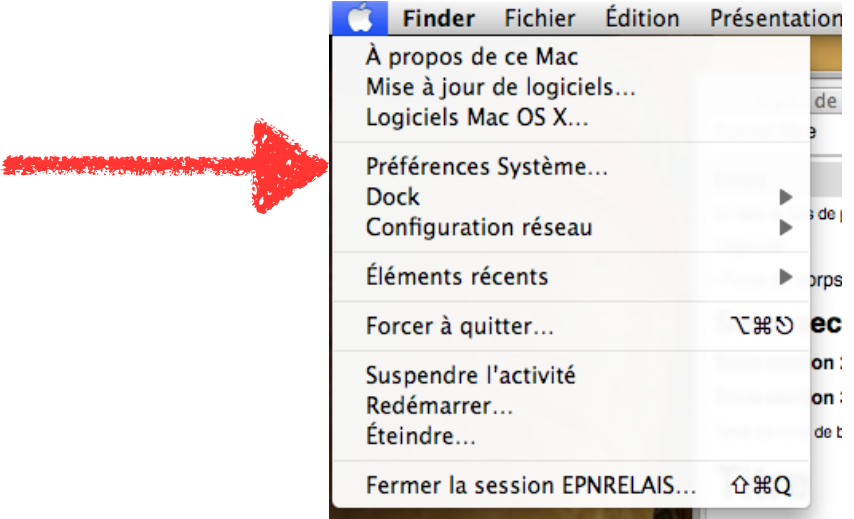

#### **ALLER DANS «COMPTES» :**

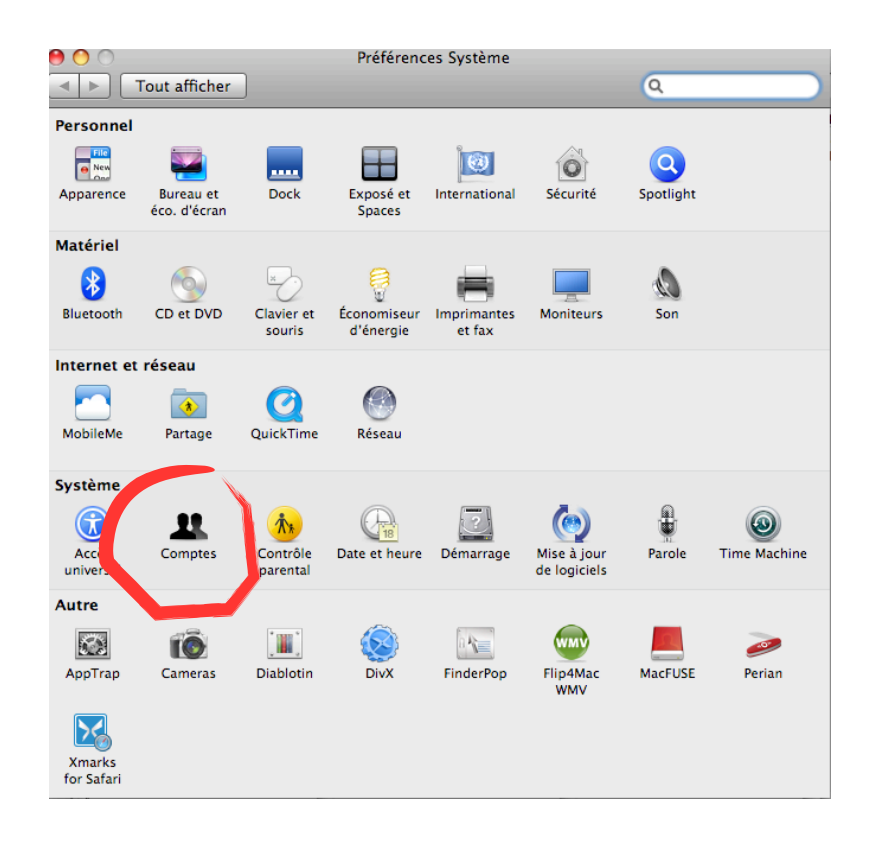

#### **DEVERROUILLER LE CADENAS DE SÉCURITÉ :**

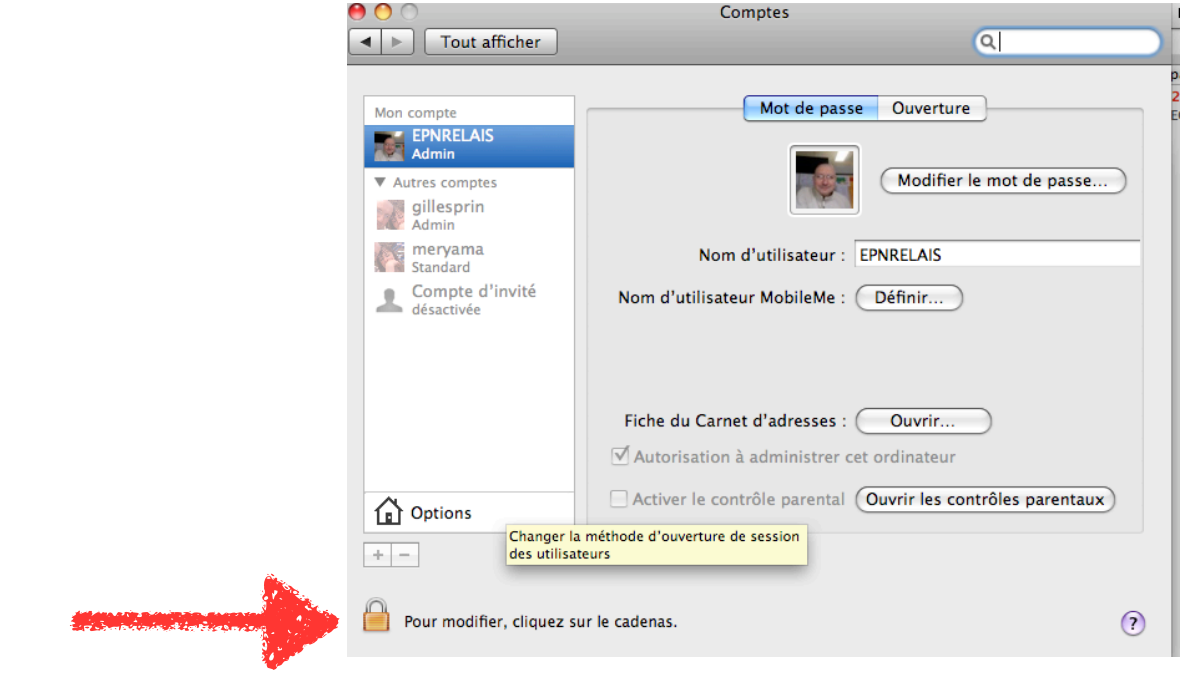

#### **ENTREZ LE MOT DE PASSE ADMINISTRATEUR :**

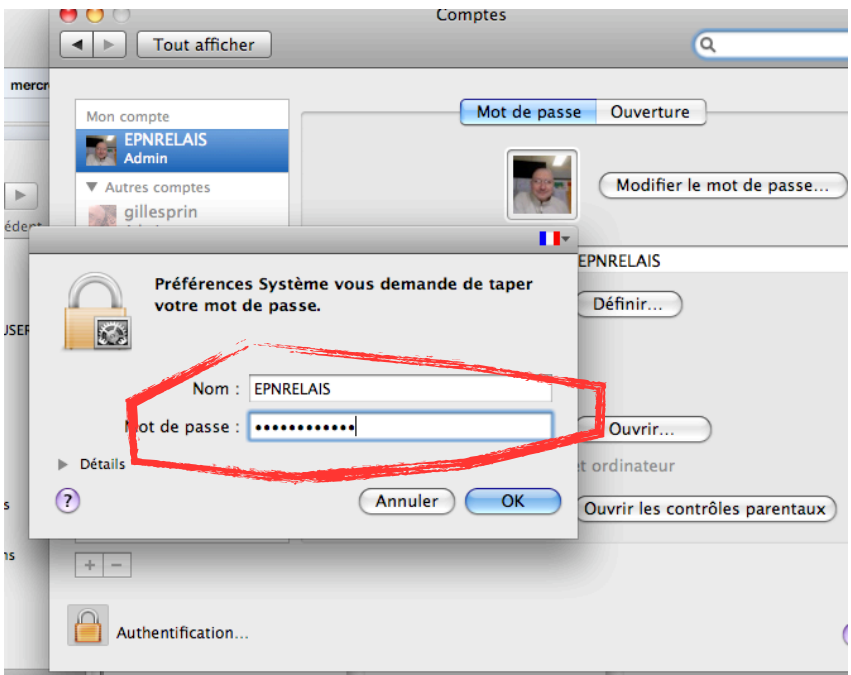

**CLIQUEZ SUR + POUR CRÉER UN NOUVEAU** 

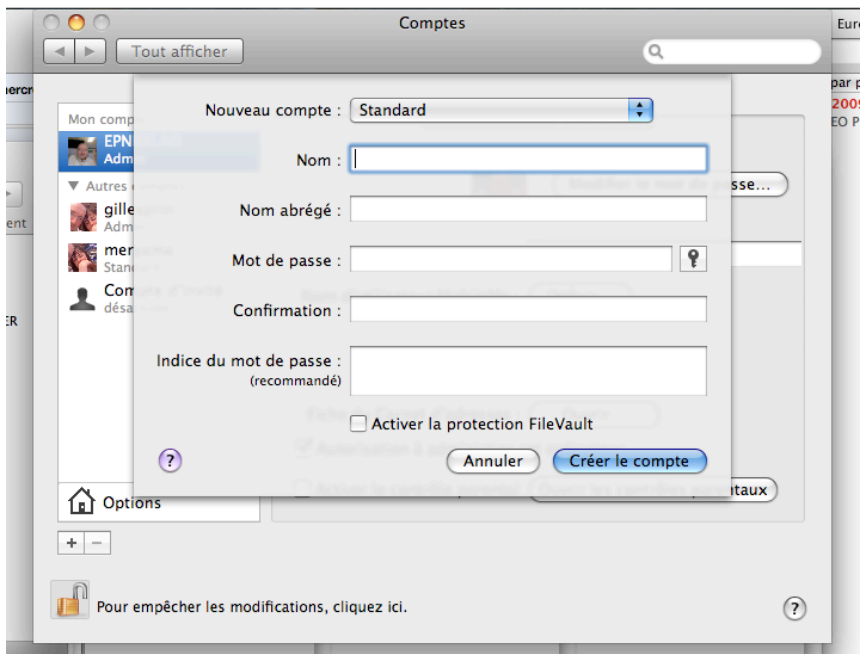

**ON PEUT CHOISIR «COMPTE STANDARD» OU «GÉRER AVEC CONTRÔLES PARENTAUX» :**

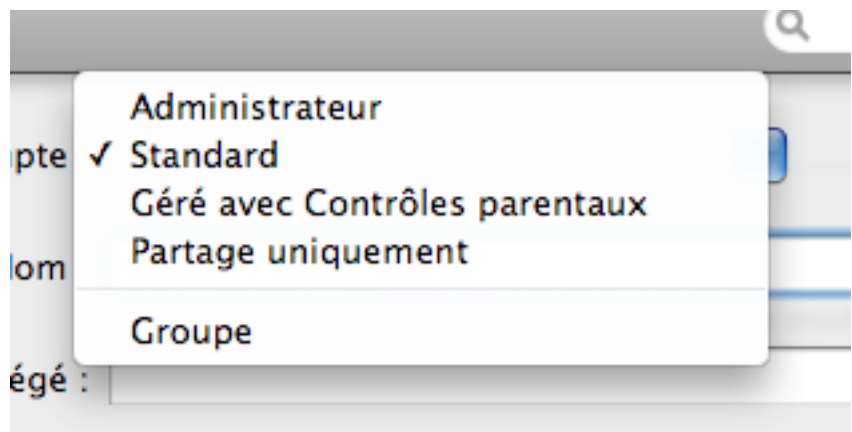

On utilisera «Standard» pour un compte ados ou adultes et «Contrôles parentaux» pour un enfant.

#### **DONNER UN NOM ET METTEZ UN MOT DE PASSE :**

Nota Bene : Un bon mot de passe doit être composé d'au moins **huit caractères** et comporter des **lettres et des chiffres**. Ne mettez pas des noms communs du style prénom, nom de votre chien, nom de votre ville de naissance, etc. on peut cependant utiliser des éléments connus pour faciliter notre mémorisation...

Ex : me27ha20 (Pour faire ce mot de passe j'ai choisi : les deux premières lettres des prénoms de mon épouse et de ma fille, plus les 2 derniers chiffres de la date de naissance de mon père et ma mère).

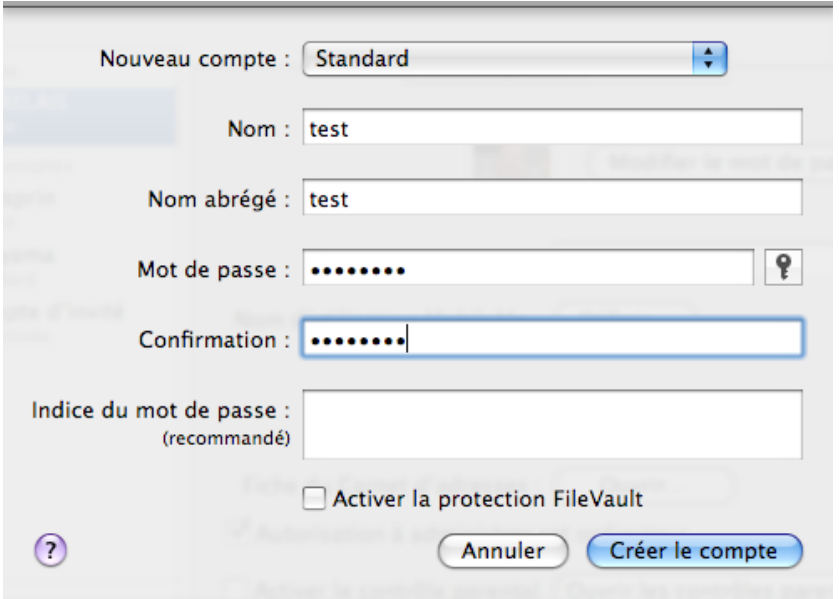

#### **+ DÉSACTIVER LES INVITÉS**

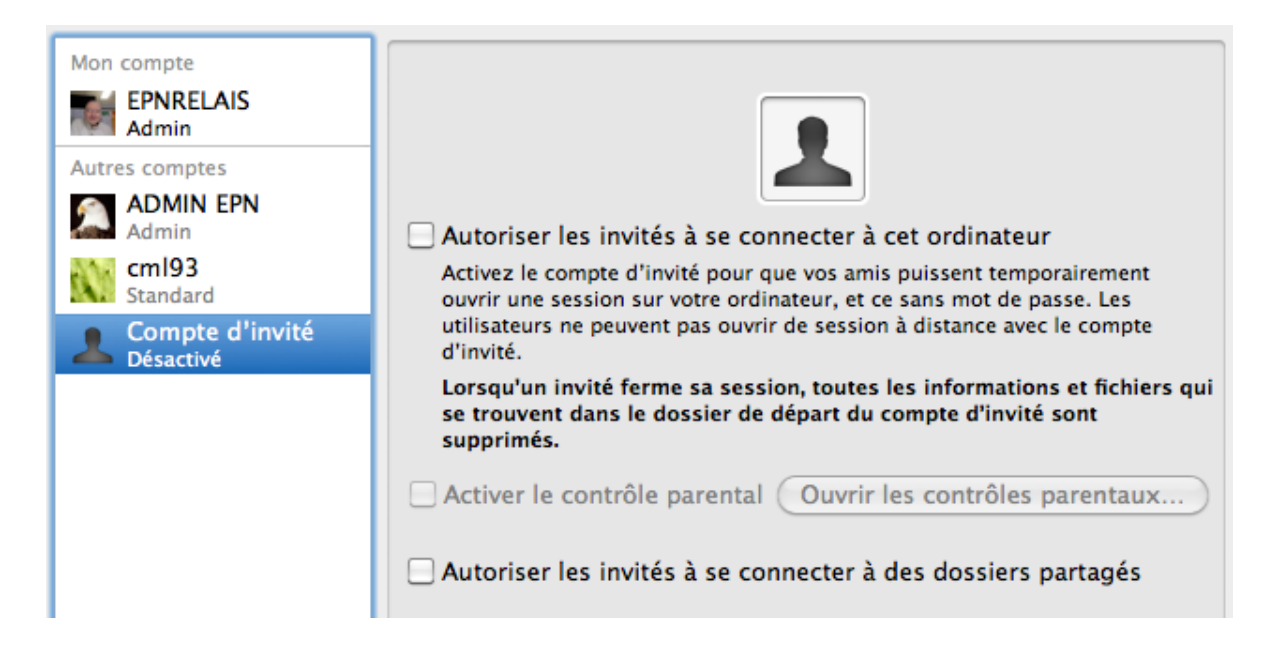

#### **b)Antivirus :**

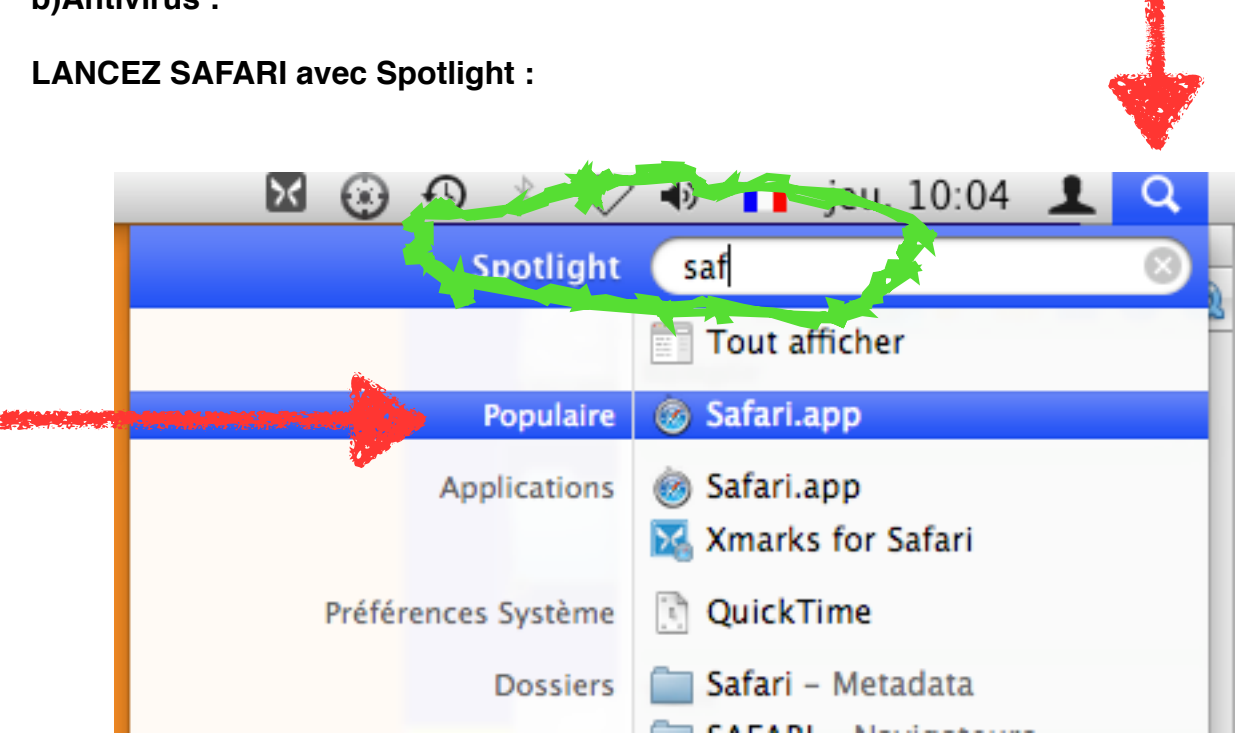

**UNE FOIS SAFARI OUVERT, FAIRE UNE RECHERCHE AVEC GOOGLE :** «iantivirus mac»

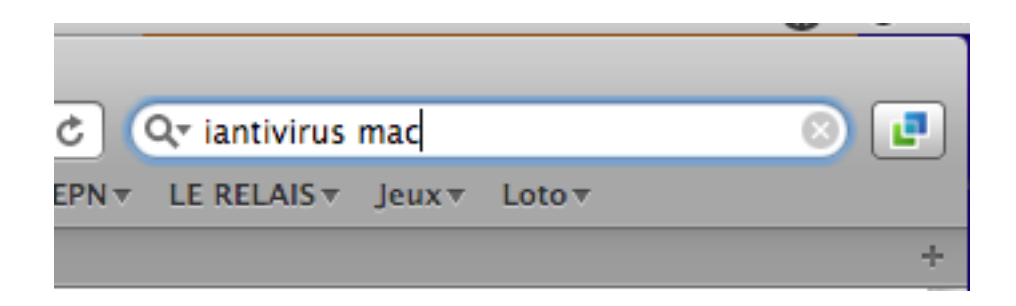

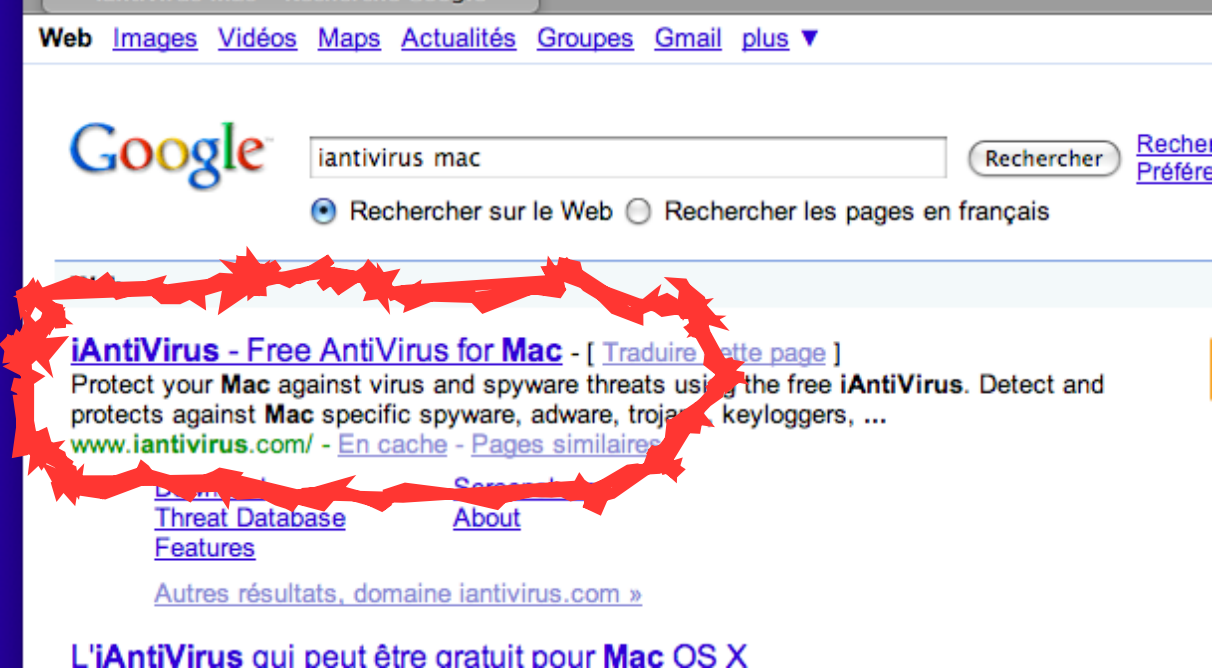

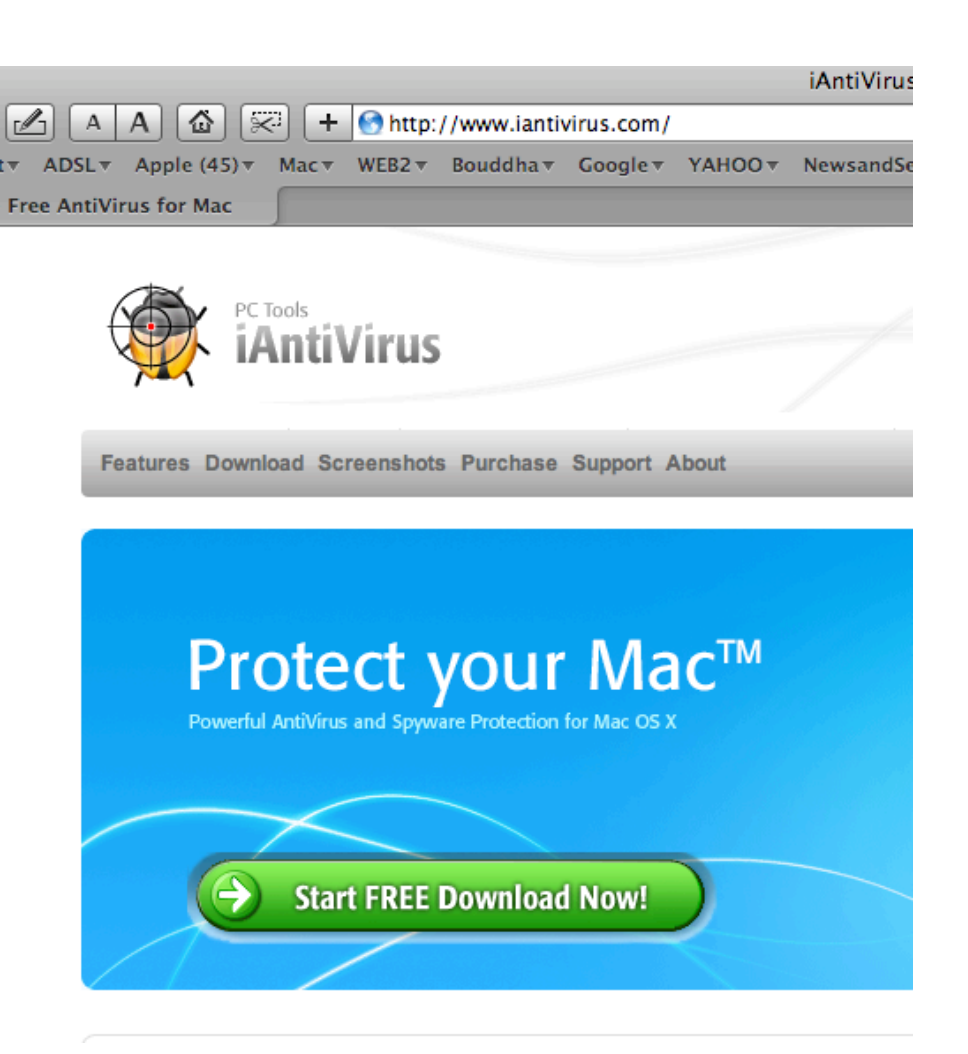

#### Paramétrer Mac OS X - Page 7 / 18

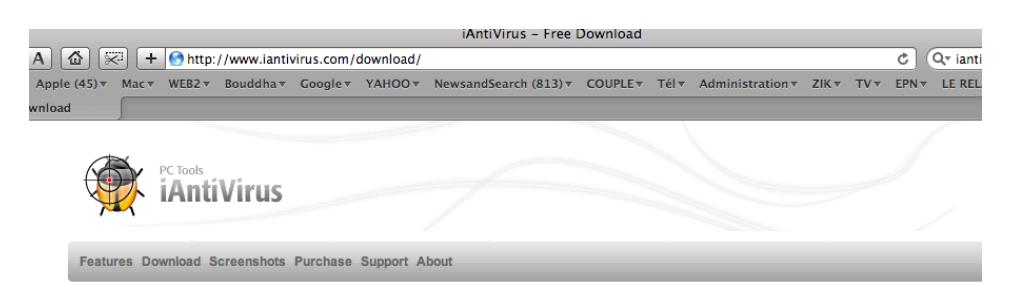

#### **Download iAntiVirus**

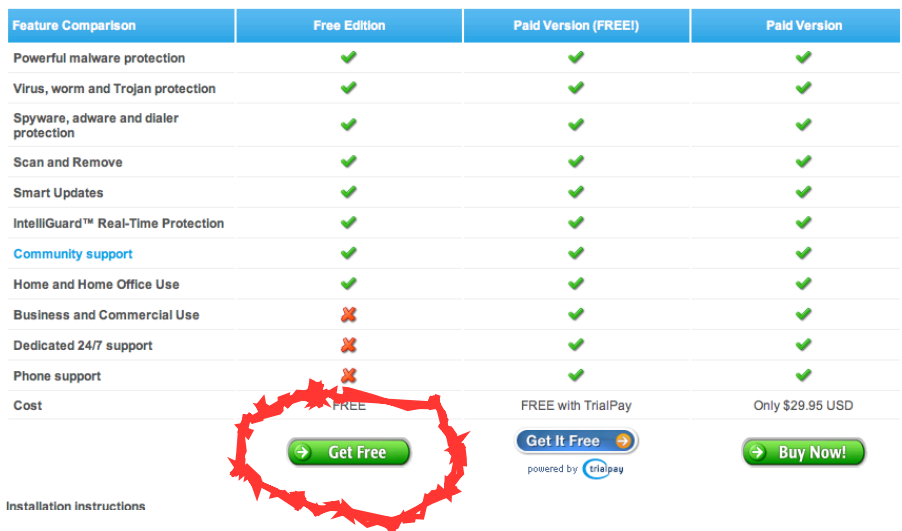

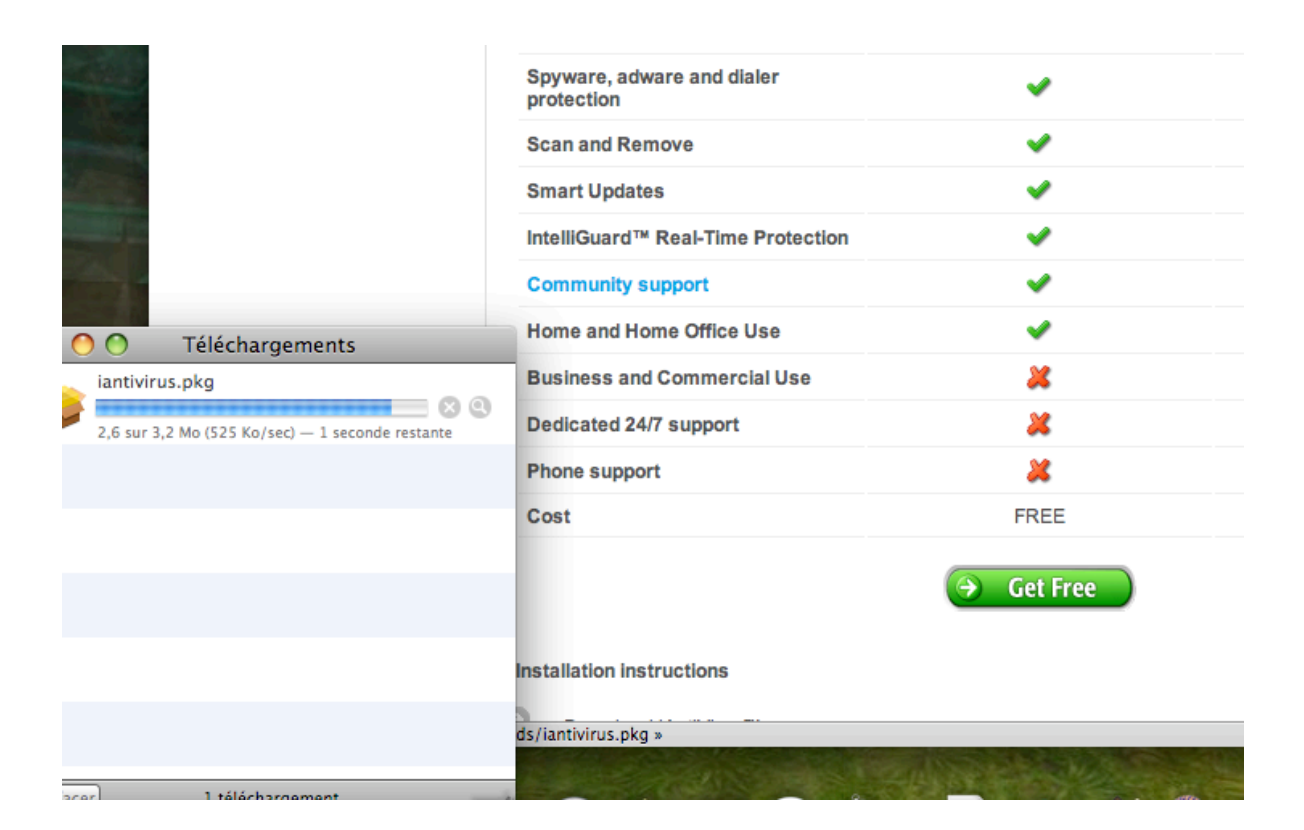

#### **APRÈS TÉLÉCHARGEMENT, L'INSTALLEUR SE LANCE :**

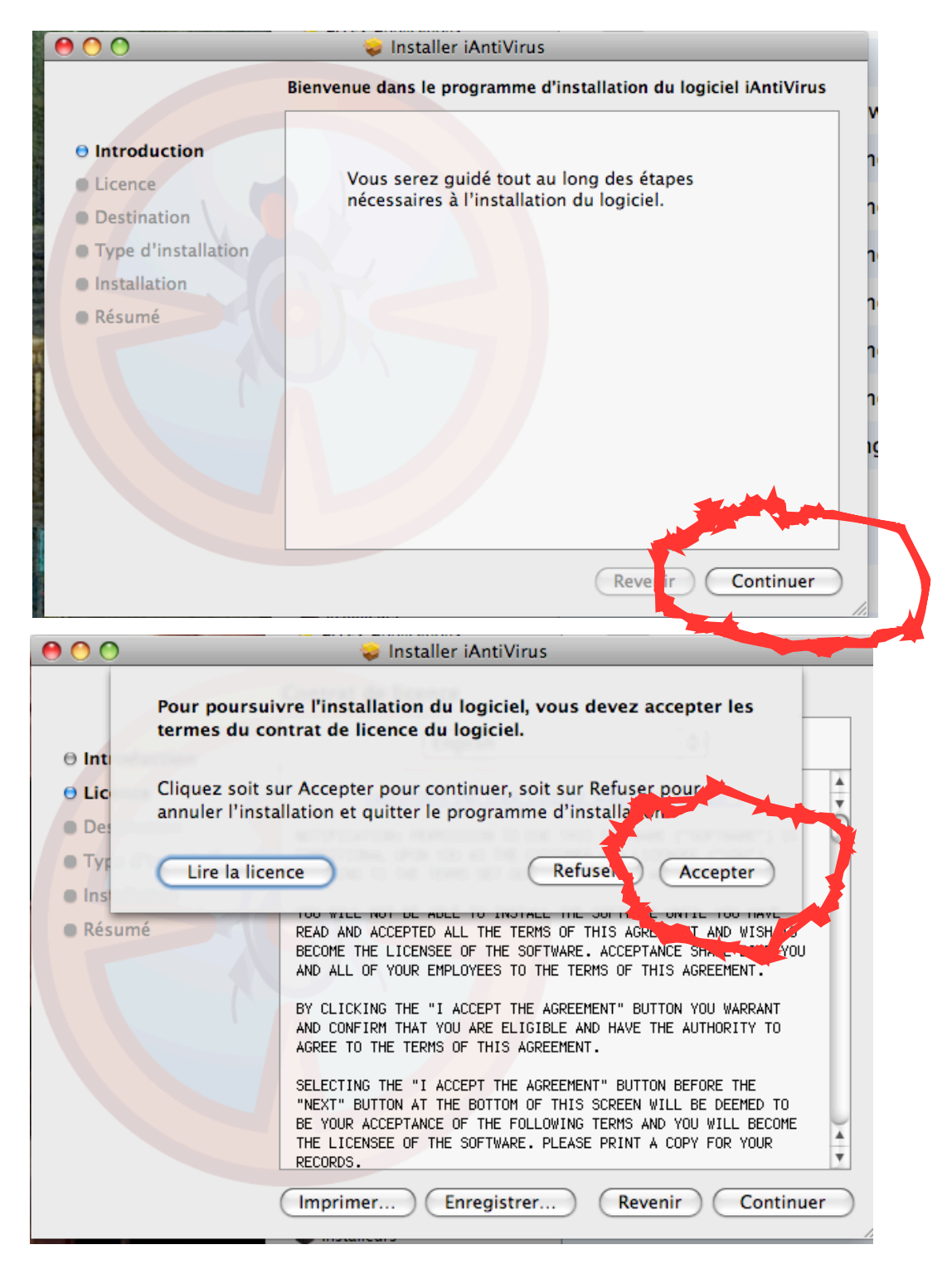

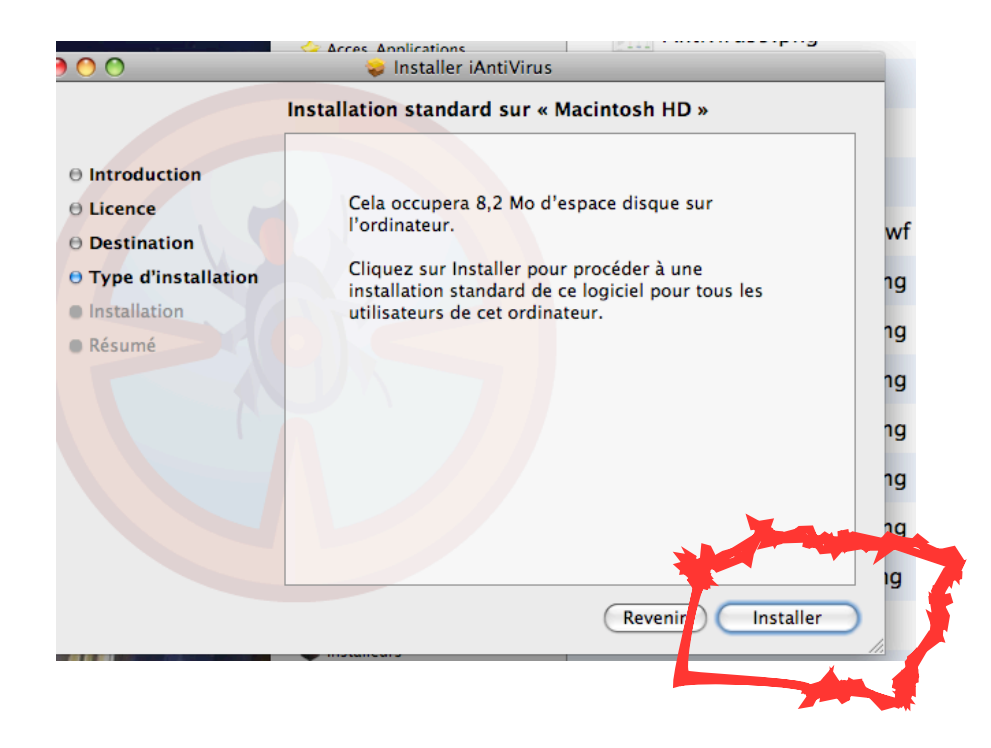

#### **ENTREZ LE MOT DE PASSE ADMINISTRATEUR :**

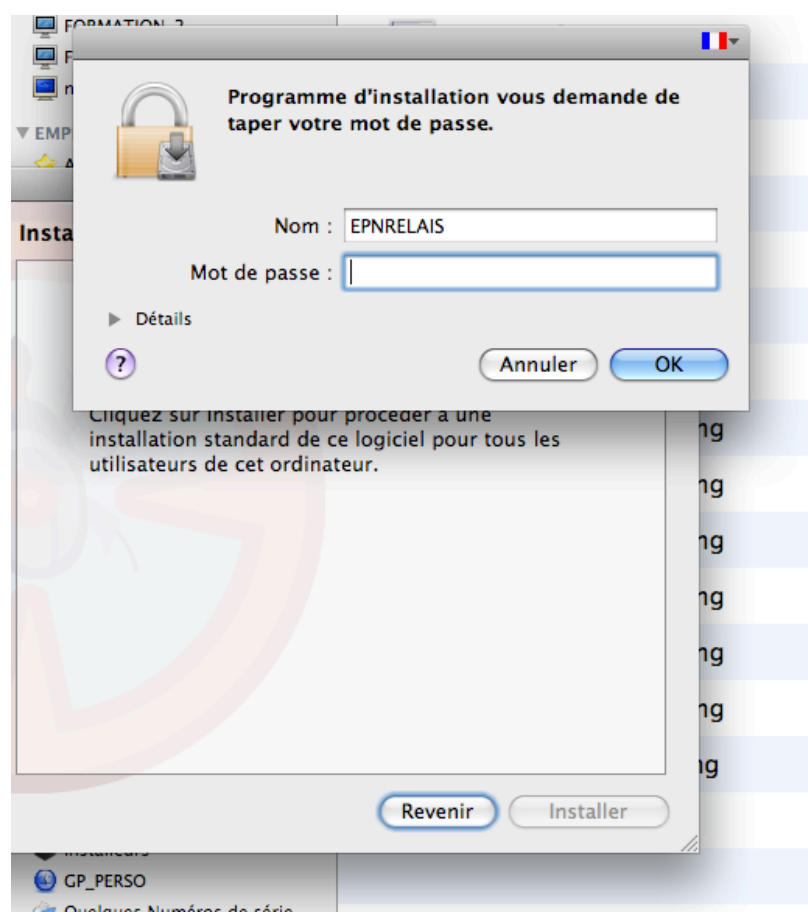

#### **c) SÉCURITÉ :**

Pare-feu :

#### **DANS PRÉFÉRENCES SYSTÈMES, CHOISISSEZ «SÉCURITÉ», PUIS «COUPE-FEU» :**

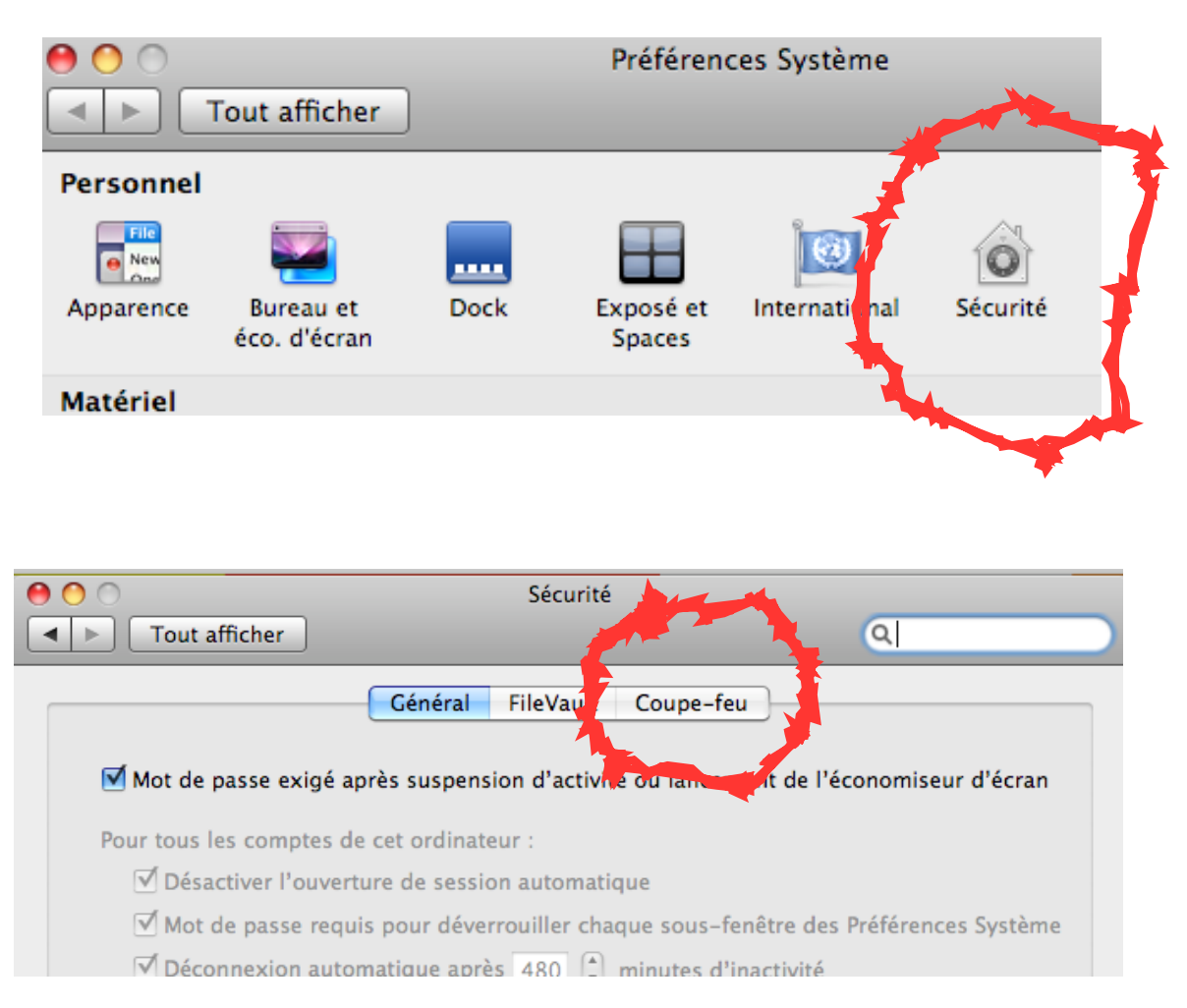

DÉVÉRROUILLER LE CADENAS COMME ON L'A DÉJÀ VU...

#### **PUIS CHOISISSEZ L'OPTION QUE VOUS SOUHAITEZ :**

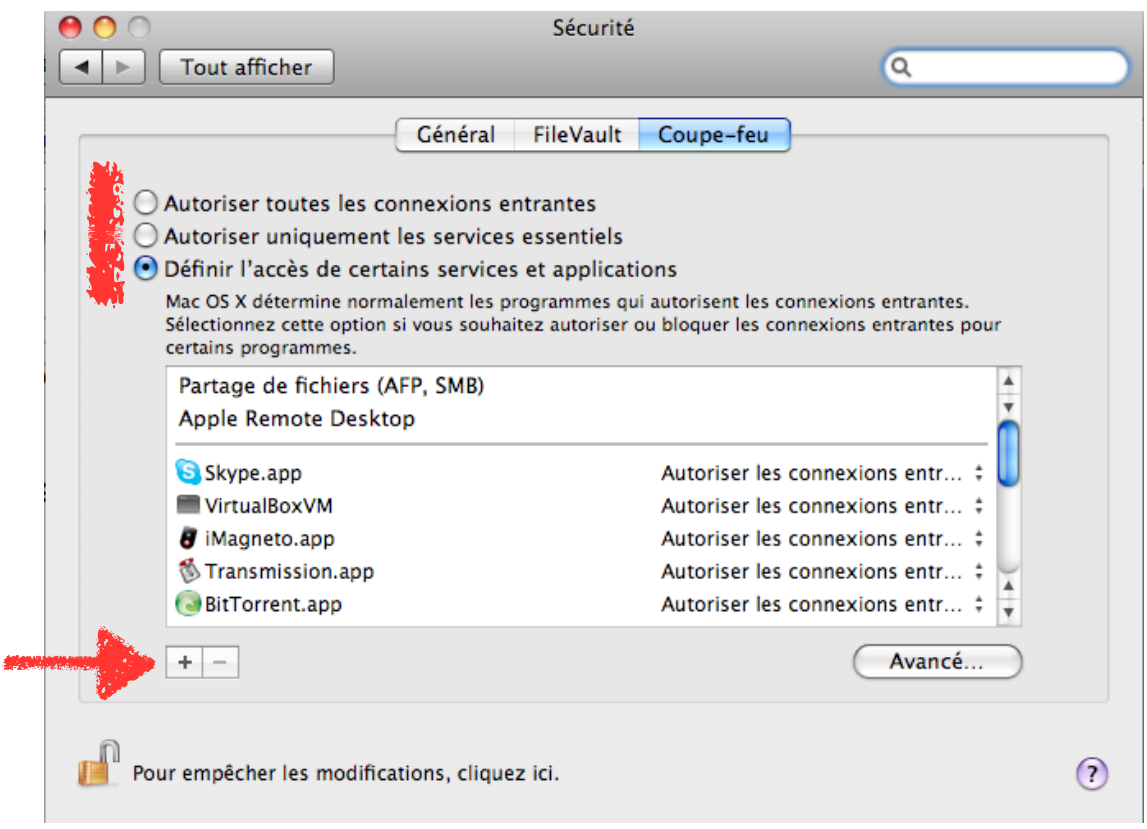

- Autoriser toutes les connections entrantes est une sécurité de base suffisante pour un usage personnel.

- Autoriser uniquement les services essentiels est une meilleure sécurité mais risque de vous limiter.

- Définir l'accès de certains services et applications est une bonne solution pour une sécurité plus forte. vous devez dans ce cas définir ce que vous autorisez en cliquant sur le

bouton «+»

Mot de passe exigé :

#### **POUR RENFORCER LA SÉCURITÉ DE VOTRE MAC :**

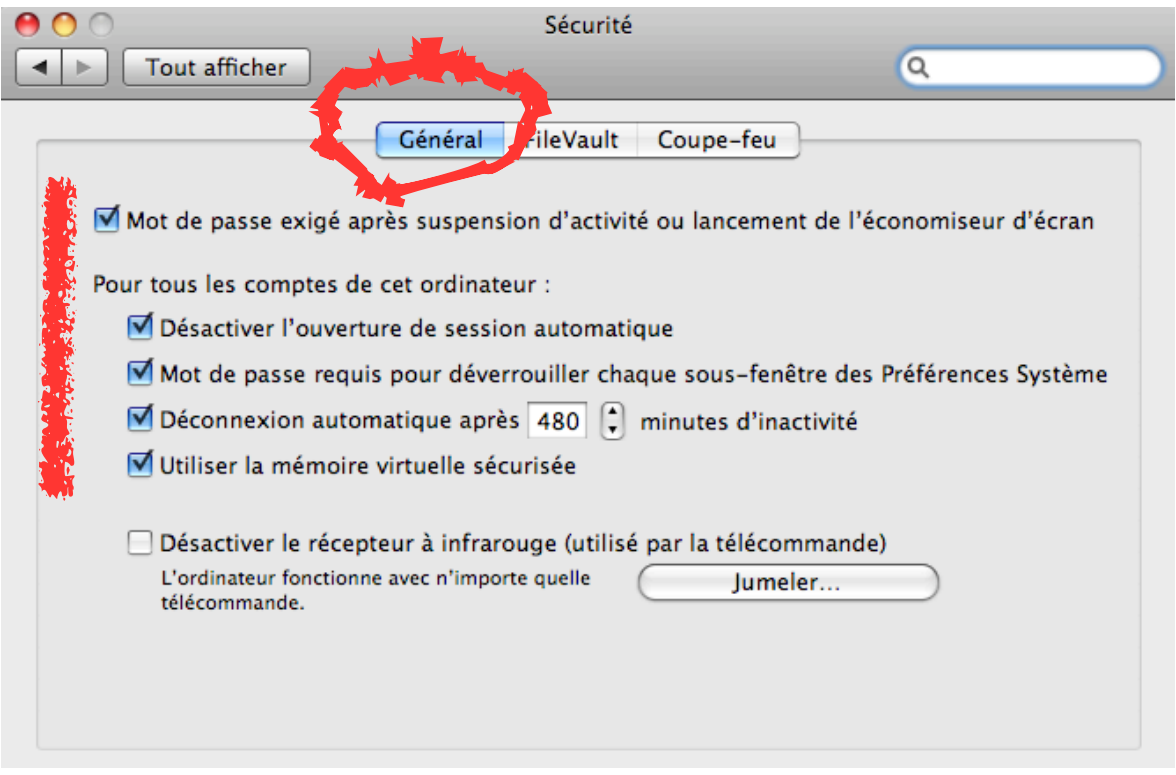

Partager des dossiers ou non ?

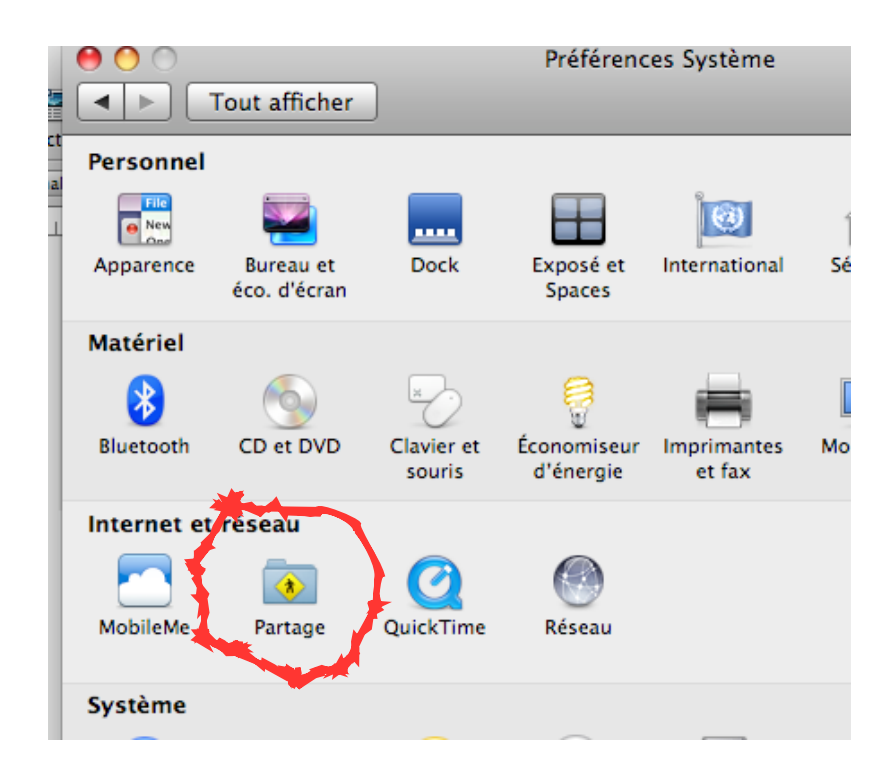

Le partage est utile si vous avez plusieurs ordinateurs en réseau à la maison ou au bureau...

#### **NE PARTAGER QUE CERTAINS DOSSIERS ET AVEC SEULEMENT CERTAINS UTILISATEURS A QUI VOUS ATTRIBUEREZ DES DROITS :**

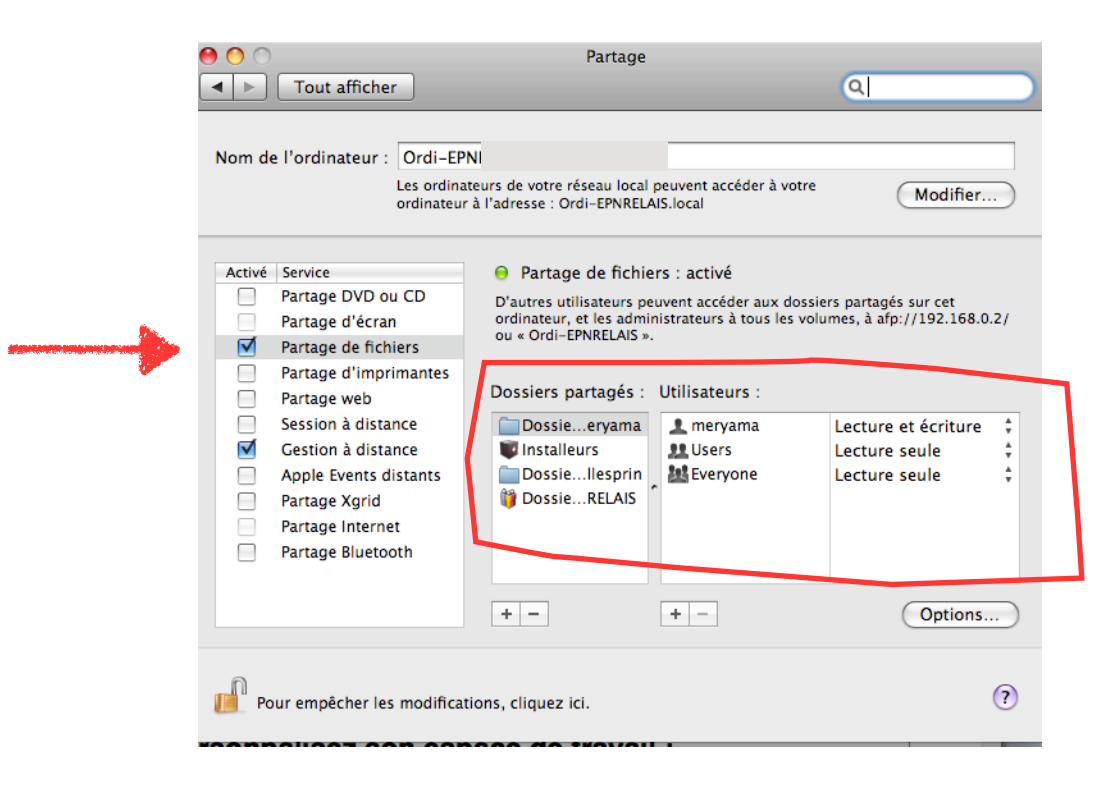

#### **ACTIVER LA GESTION A DISTANCE EN NE DONNANT LES DROITS QU'A CERTAINS UTILISATEURS AUGMENTERA LA SÉCURITÉ SUR LE RÉSEAU LOCAL ET SUR INTERNET :**

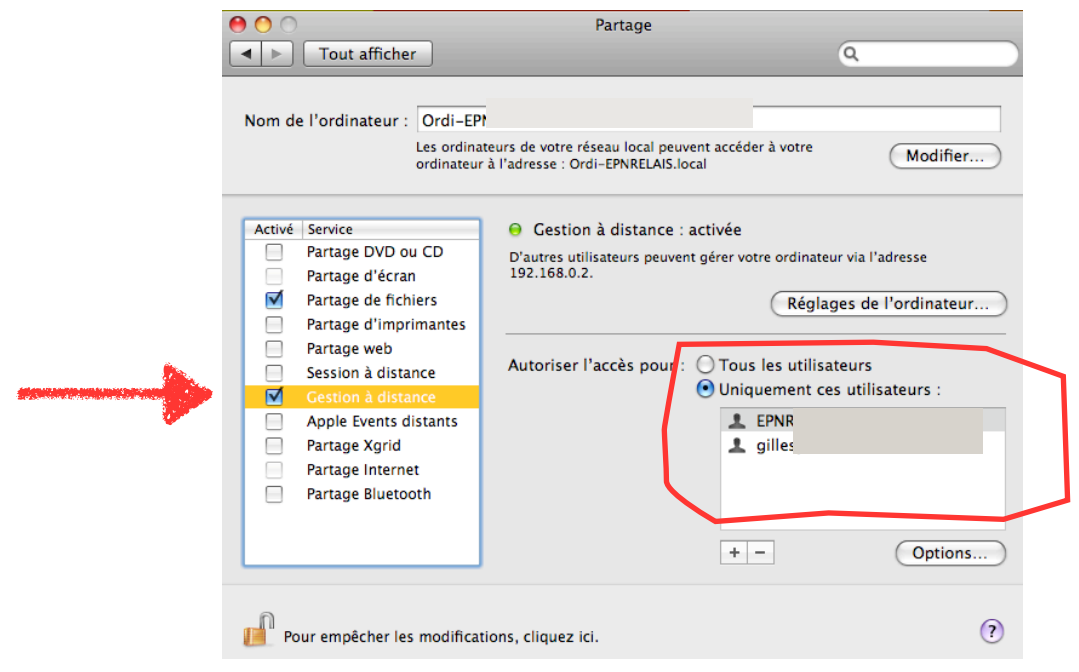

## **2.Personnalisez son espace de travail :**

#### **VOIR LES VIDÉOS SUR LE SITE DE RHINO-MAC >> [http://www.rhinos-mac.fr/](http://www.rhinos-mac.fr)**

#### **a) Dock :**

[http://www.rhinos-mac.fr/image/tutoriaux/decouvrir\\_leo/03\\_leo\\_dock.mov](http://www.rhinos-mac.fr/image/tutoriaux/decouvrir_leo/03_leo_dock.mov)

[http://www.competencemac.com/tutoriaux/09\\_piles\\_du\\_dock\\_840.mov](http://www.competencemac.com/tutoriaux/09_piles_du_dock_840.mov)

#### **b) Option du Finder et des fenêtres du Finder :**

[http://www.rhinos-mac.fr/image/tutoriaux/decouvrir\\_leo/01\\_leo\\_finder\\_preferences.mov](http://www.rhinos-mac.fr/image/tutoriaux/decouvrir_leo/01_leo_finder_preferences.mov)

[http://www.rhinos-mac.fr/image/tutoriaux/decouvrir\\_leo/02\\_leo\\_fenetre\\_finder.mov](http://www.rhinos-mac.fr/image/tutoriaux/decouvrir_leo/02_leo_fenetre_finder.mov)

[http://www.competencemac.com/tutoriaux/28\\_barre\\_menus\\_840.mov](http://www.competencemac.com/tutoriaux/28_barre_menus_840.mov)

[http://www.competencemac.com/tutoriaux/23\\_manip\\_finder\\_840.mov](http://www.competencemac.com/tutoriaux/23_manip_finder_840.mov)

#### **c) Le bureau et les Fonds d'écran du bureau :**

[http://www.rhinos-mac.fr/image/tutoriaux/decouvrir\\_leo/04\\_leo\\_bureau.mov](http://www.rhinos-mac.fr/image/tutoriaux/decouvrir_leo/04_leo_bureau.mov)

#### **d) Les Alias (sur le bureau) :**

Il est préférable de mettre des alias de ces fichiers et dossiers sur le bureau et non les originaux.

Pour créer un alias >> Utiliser le raccourcis clavier «**cmd L**»

## **3. Économie d'énergie :**

#### **a) Économiseur d'écran :**

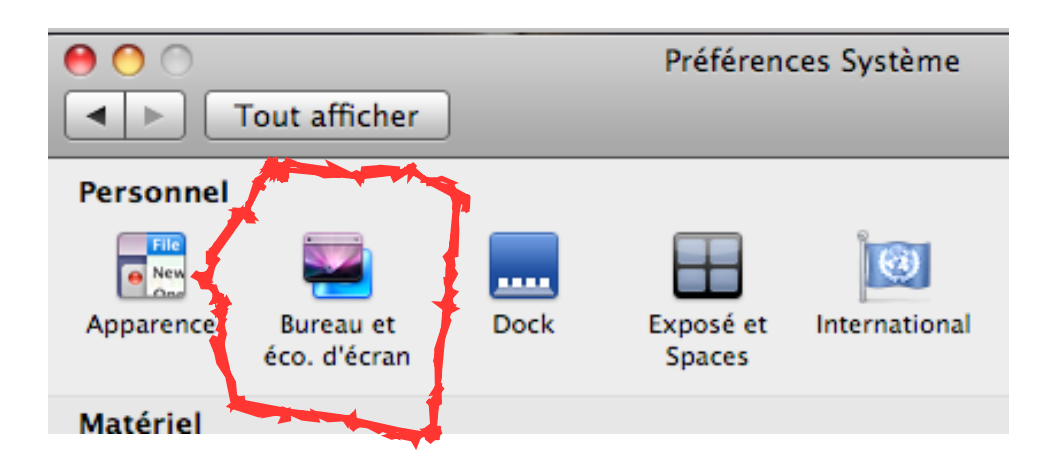

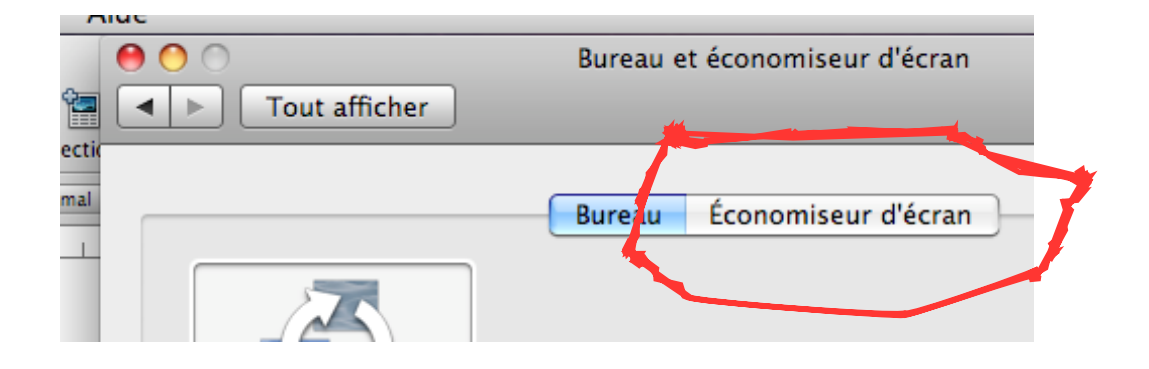

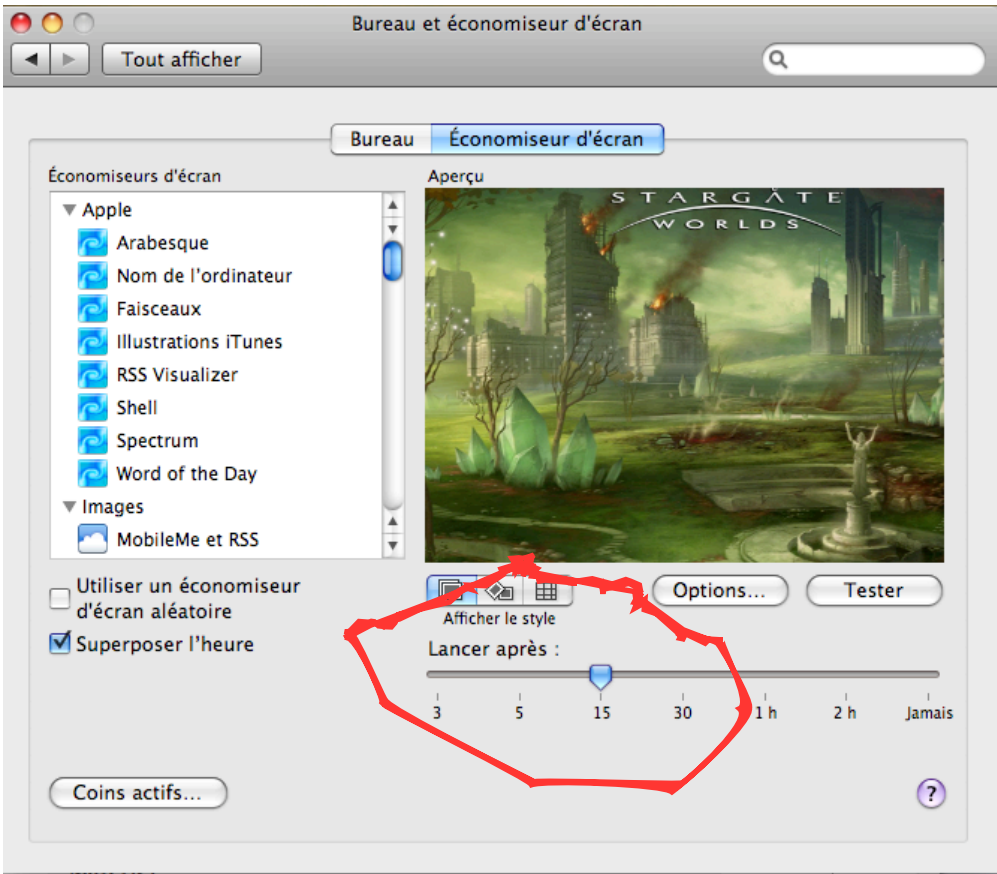

Avec le «Coin actif» vous pourrez lancer l'économiseur en plaçant la souris dans le coin défini...

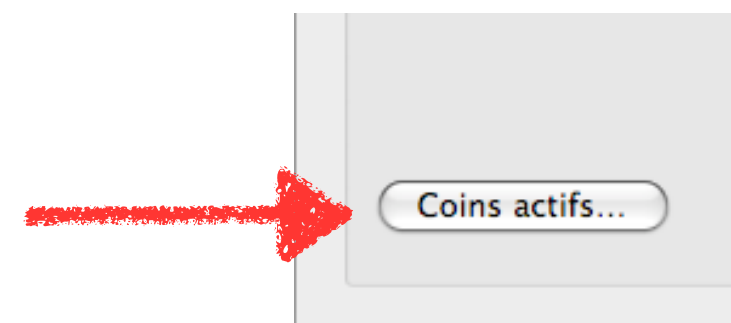

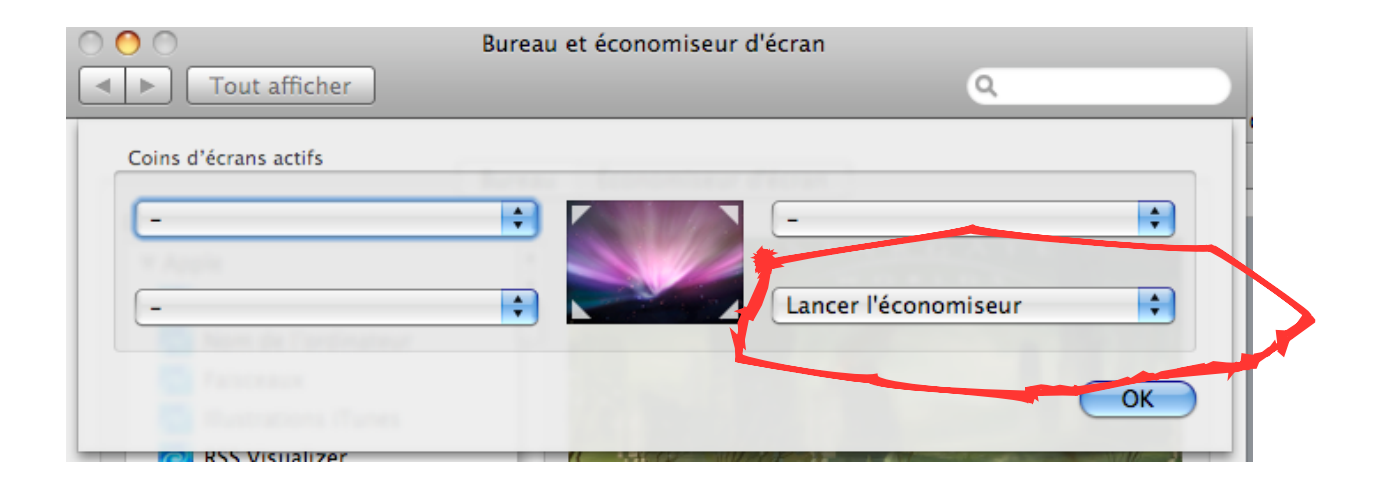

#### **b) Économie d'énergie :**

L'ÉCONOMIE D'ÉNERGIE VOUS APPORTERA EN PLUS DES ÉCONOMIES, UNE MEILLEURE SÉCURITÉ ET UNE PLUS LONGUE VIE DE VOTRE MAC...

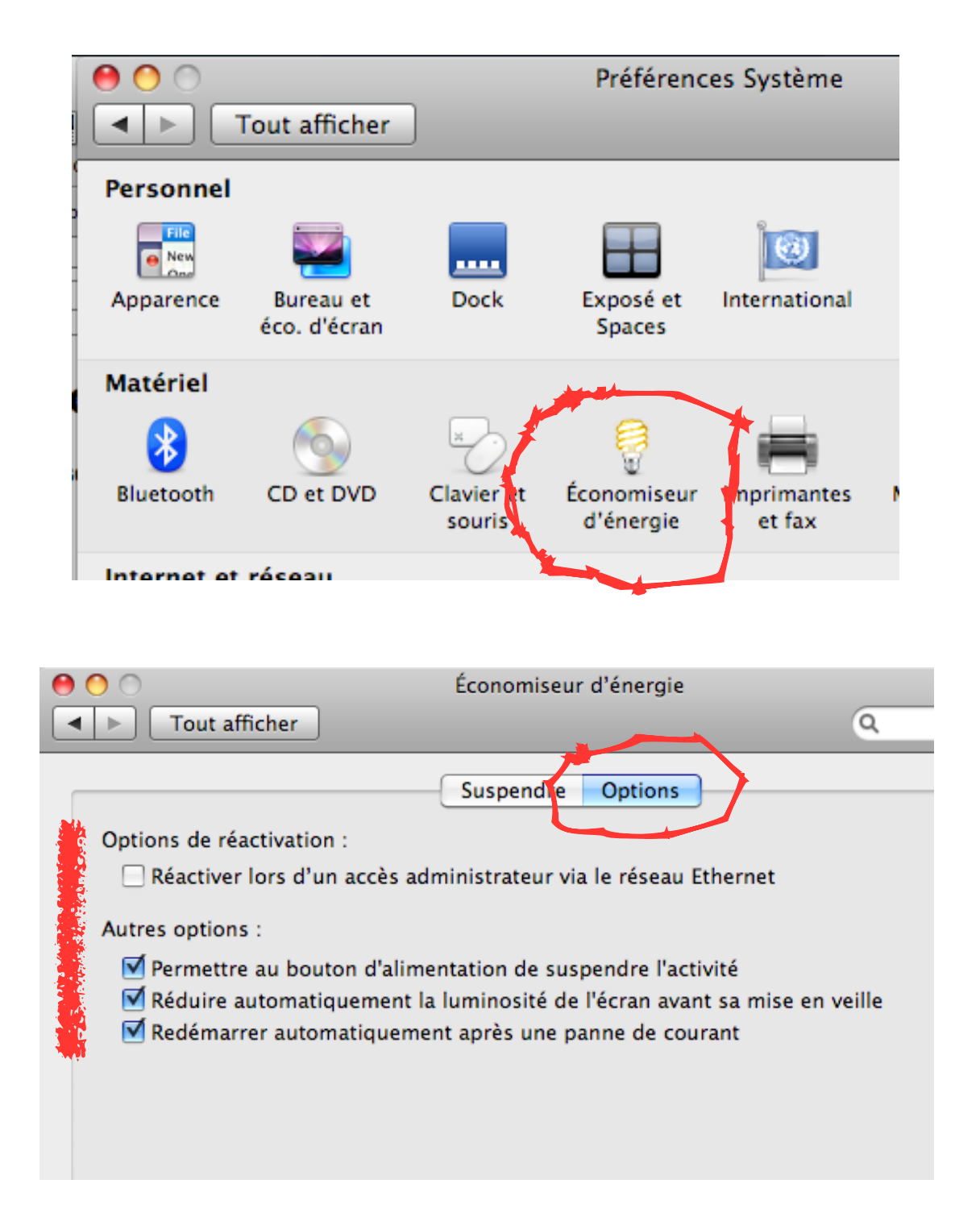

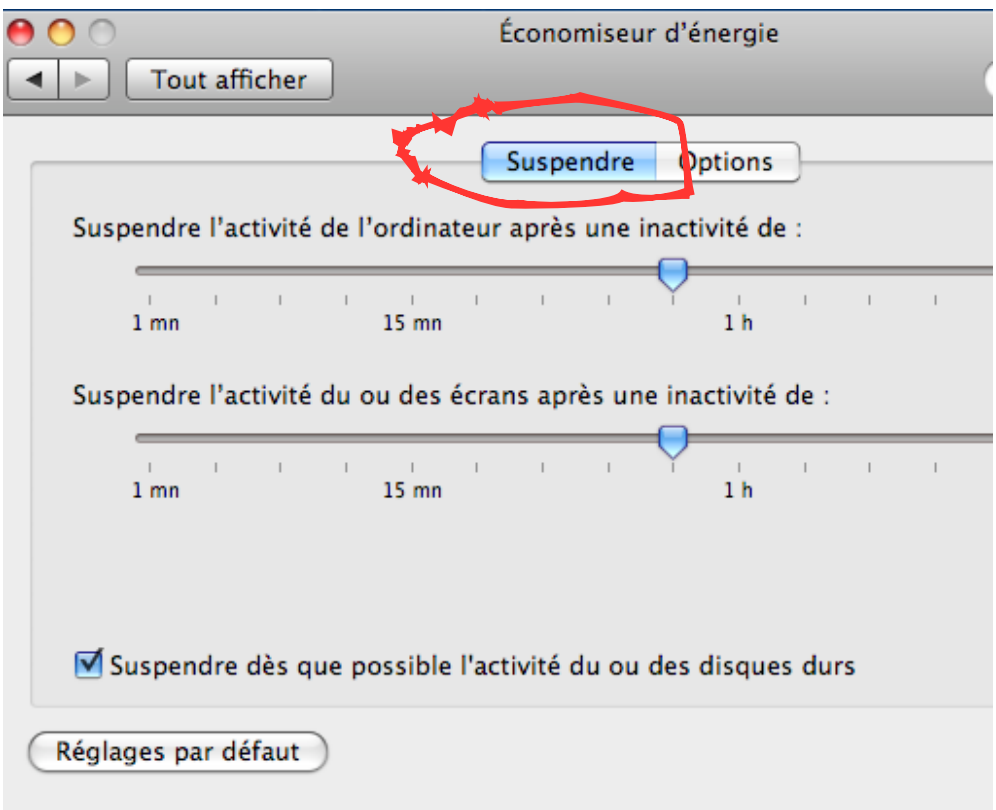

«Programmer» est utile si vous souhaitez que le Mac s'allume et s'éteigne automatiquement certains jours...

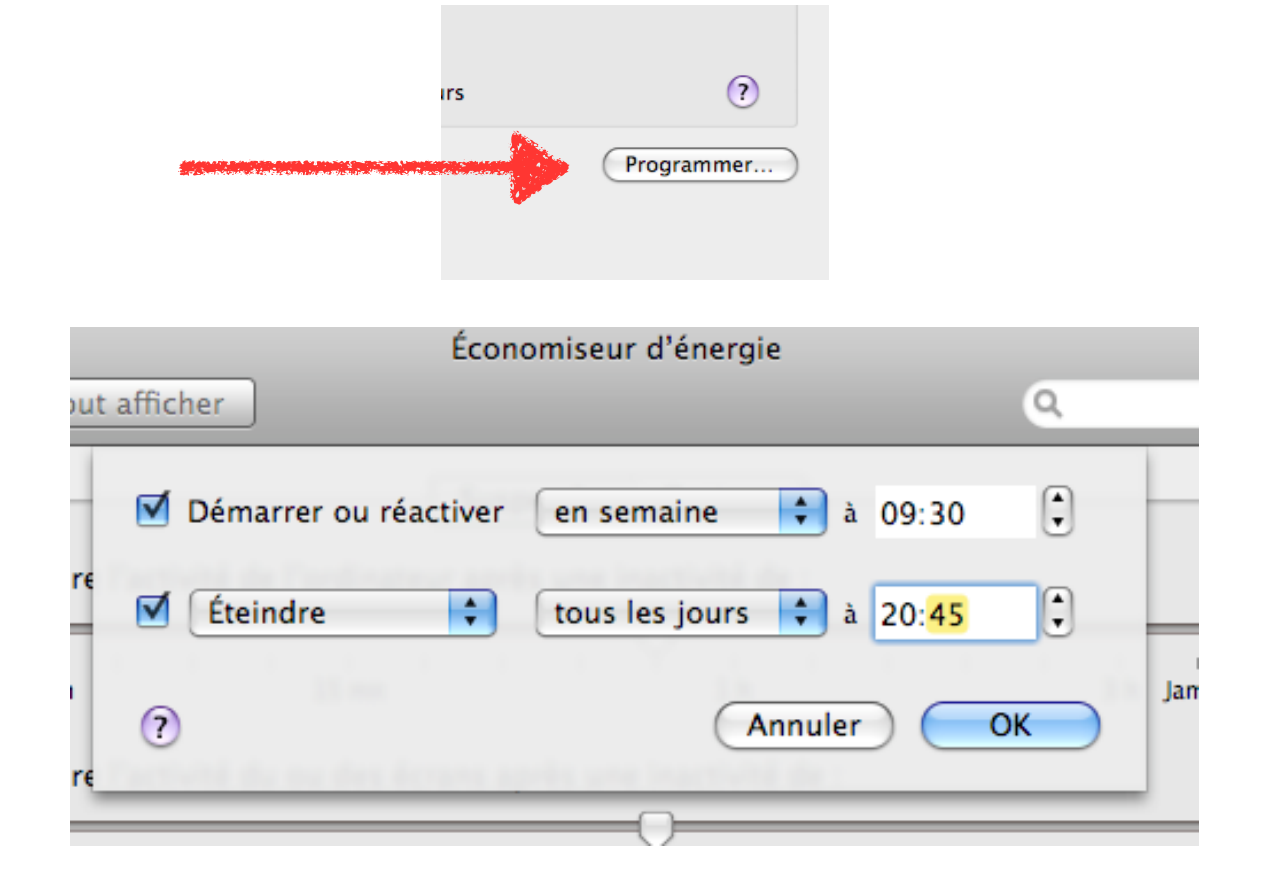